# **Know OverDrive e-Audiobooks: Downloads & Transfers**

## **[www.deschuteslibrary.org](http://www.deschuteslibrary.org/) 02/17**

#### **Requirements:**

• Computer running Windows or Mac OS X

DESCHUTES PUBLIC<br>L | B R A R Y

- Internet connection
- DPL library card and PIN
- Overdrive installed and activated
- Compatible MP3 Player and connecting cable

*\*NOTE: This handout is for using DPL's e-Audiobooks or videos on a desktop or laptop computer or transferring e-Audiobooks to an MP3 player with a desktop or laptop computer. If you have a tablet or smartphone, please use the Know Overdrive App handout.*

### **Installing and Activating Overdrive**

To use e-Audiobooks from the library you must download a small, free piece of software called OverDrive onto your computer. This is a program where e-Audiobooks are stored when you download them from the library website, and from where you transfer them to your device.

- 1. Go to: <https://app.overdrive.com/>
- 2. Scroll all the way to the bottom of the page where you'll see buttons for a variety of different systems.
	- If you have a Windows-based computer, **Click on Download for Windows Desktop**
	- If you have a Mac computer, **Click on Available for Mac**

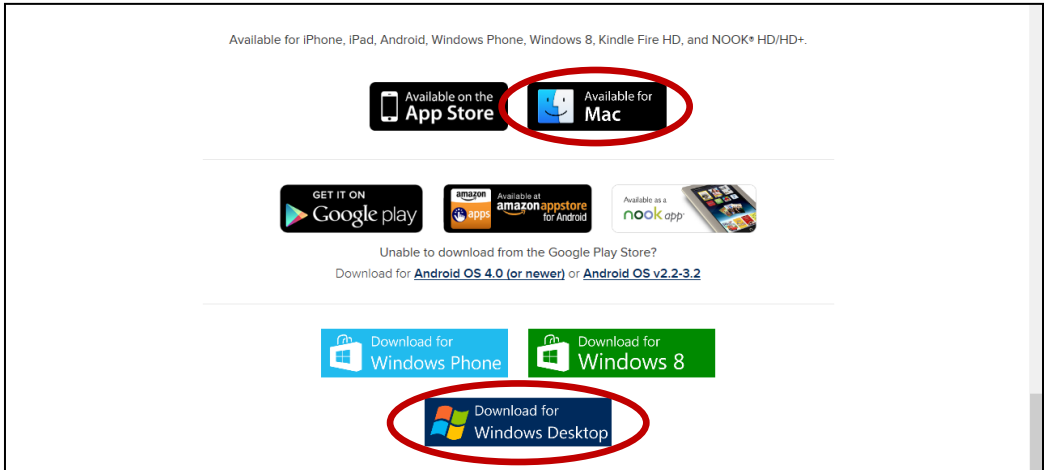

- 3. Follow the prompts to install the software on your computer.
- 4. **Upgrade your Windows Media Player Security** (for Windows-based computers).
	- a. You should be prompted during setup to upgrade Windows Media Player's security. Follow the instructions provided.
	- b. If you aren't prompted during installation, you can run the upgrade yourself. Open Overdrive, click on **Tools**, then click on **Windows Media Player Security Upgrade** and follow the instructions.

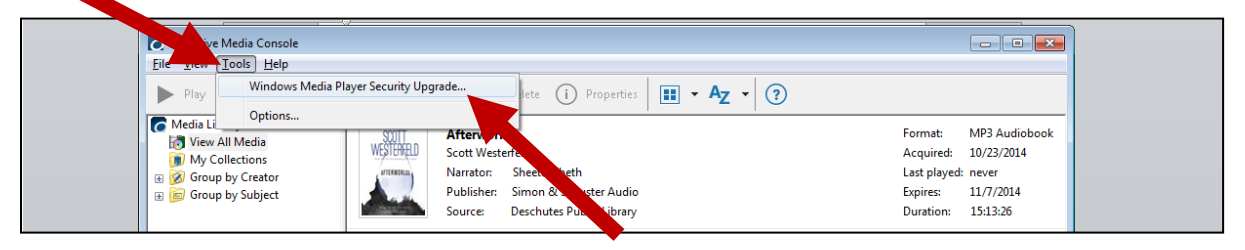

### **Downloading an e-Audiobook**

First, access your checked out books. If you haven't yet checked out a book to your account, refer back to the Know Digital Books handout.

- 1. Go to the Digital Downloads page on the library website at [www.deschuteslibrary.org.](http://www.deschuteslibrary.org/) Click on **Books, Movies, Music**, then click on **Digital Downloads**.
- 2. Click on **Overdrive** under either Read or Listen.
- 3. Log into your account by clicking on **Sign In** at the top of the page. Enter your library card # and PIN (usually the last 4 digits of your phone number).

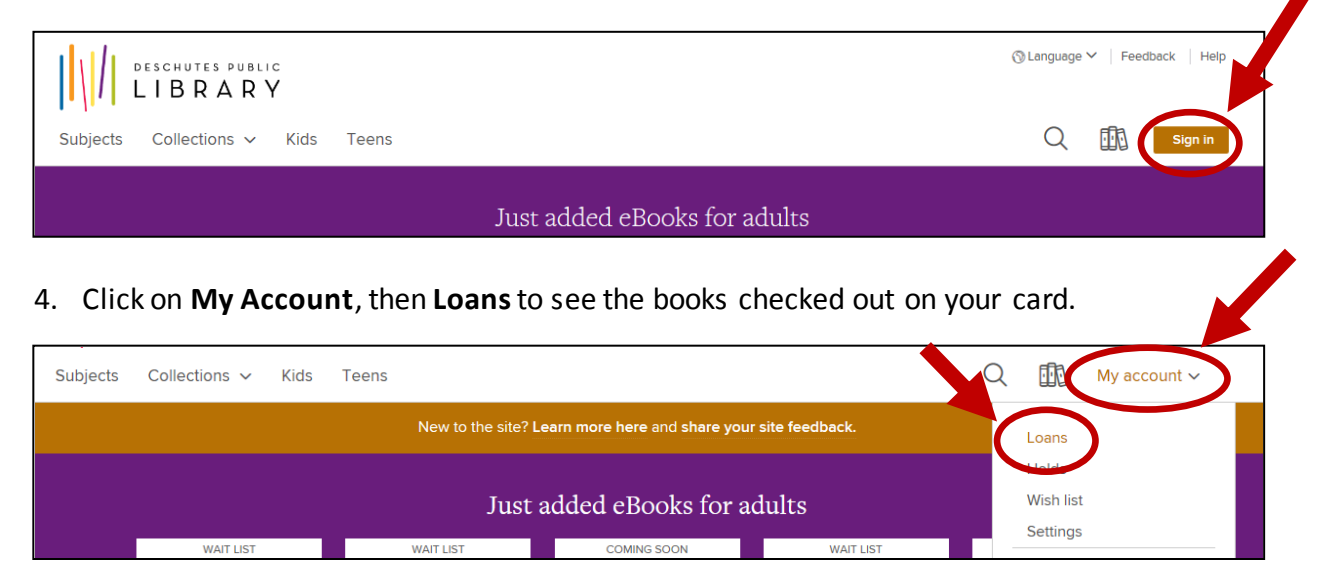

2 www.deschuteslibrary.org

5. **Click Download** next to the book you want to download.

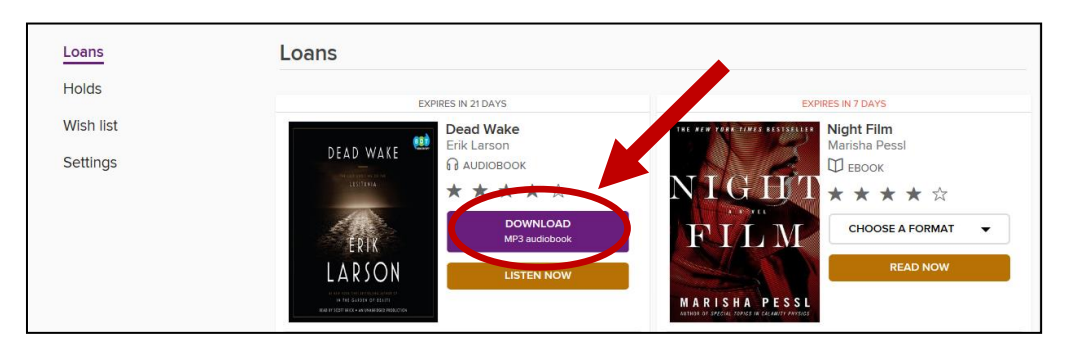

6. OverDrive will launch in a new window, with a dialog box asking which parts of the book you'd like to download. **Make sure all parts are checked and click OK.**

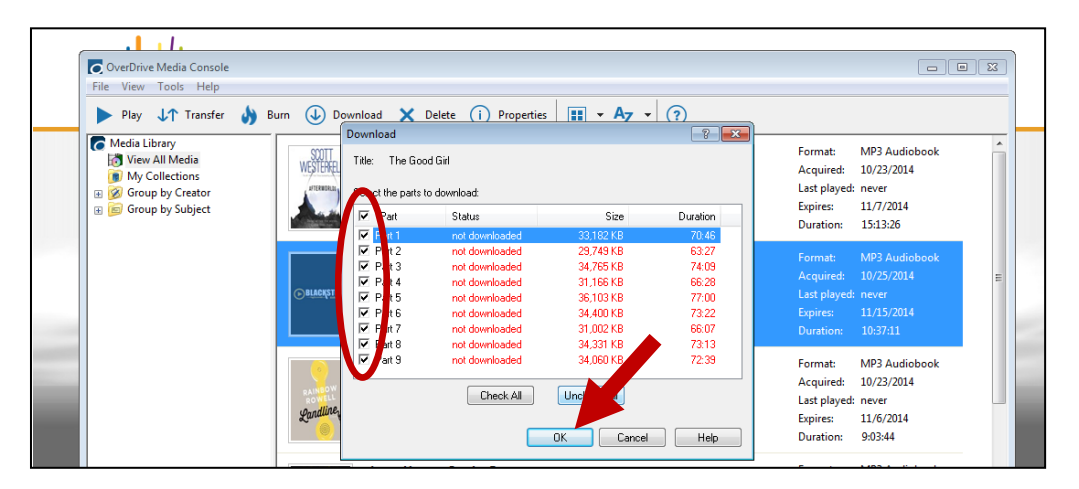

The download will take several minutes. Once finished, the book is available to listen to in Overdrive Media Console or transfer to your MP3 player.

## **Transferring Your e-Audiobook to your MP3 Player**

- 1. **Connect your MP3 player** to your computer and **open Overdrive**. If using an iPod, you will also need to open iTunes.
- 2. **Click once on the title** you'd like to transfer so that it is highlighted blue.
- 3. **Click on Transfer** in the upper toolbar of Overdrive. Follow the instructions wizard to transfer the title.

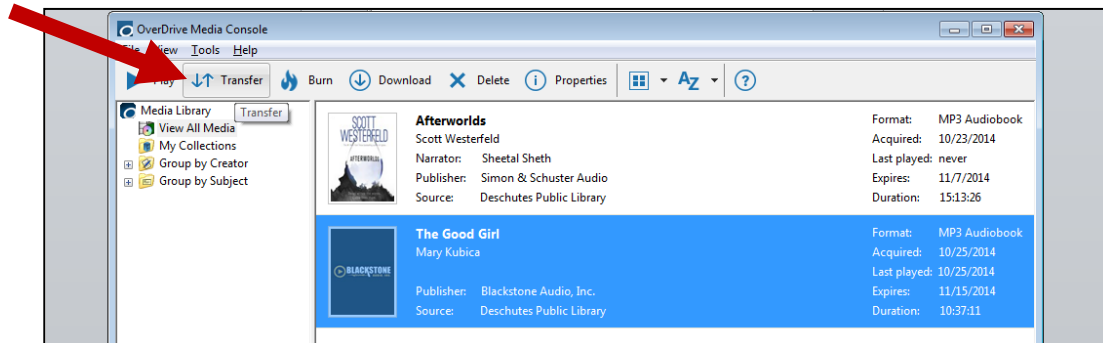

## **Returning and Deleting Titles**

You can return e-Audiobooks early from Overdrive.

- 1. **Click once on the title** you'd like to return to highlight it. Then **click Delete** in the upper toolbar.
- 2. A dialog box will open. Click **Return/Delete**.

*NOTE: If you just click Delete, the title will be removed from Overdrive, but it will still be checked out to your library card.*

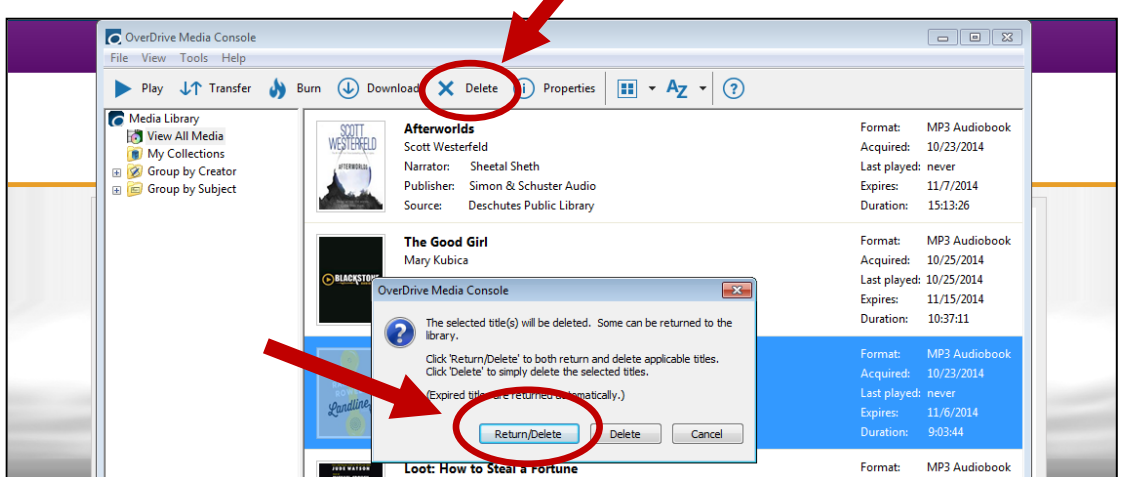

## **Deleting Old Titles**

If a book is past its due date, it will still show up in Overdrive although you will no longer be able to open it.

1. **Click once on the title** to highlight it, then **click Delete** in the upper toolbar to remove it from your list.